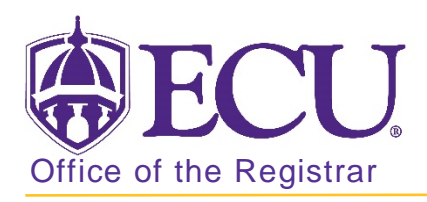

## How to drop a class in Banner 9

- 1. Log in to Banner 9 Admin Pages.
- 2. At the Banner 9 Admin Pages home screen type Student Course Registration or SFAREGS.
- 3. Click the X at top left corner to close the Distribution Parameters screen.

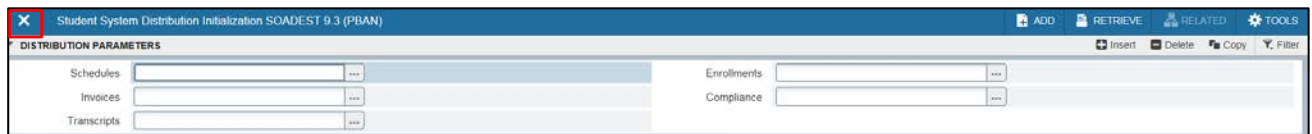

- 4. Enter the following information in the search screen:
	- a. Registration term code
	- b. Banner ID

Ī

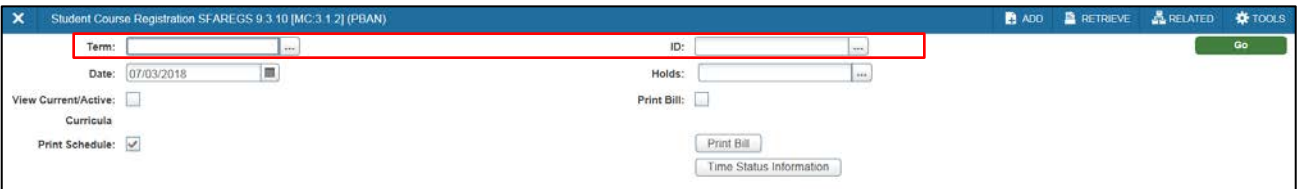

- 5. Click the Go button to find the record **Company**
- 6. Click the Next section button  $\boxed{\underline{\mathbf{x}}}$  in the bottom left hand corner of the screen to move to the Course Information section.

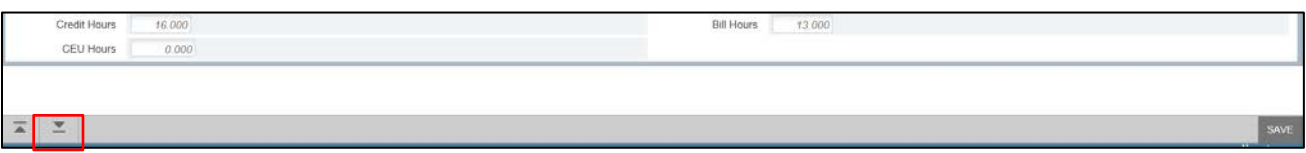

YOU MAY NOT DROP A COURSE AFTER THE COURSE ADJUSTMENT PERIOD. Please check the Academic calendar for the last day to add or drop a course for each term.

7. Click in the status field of the course you would like to drop and enter DD.

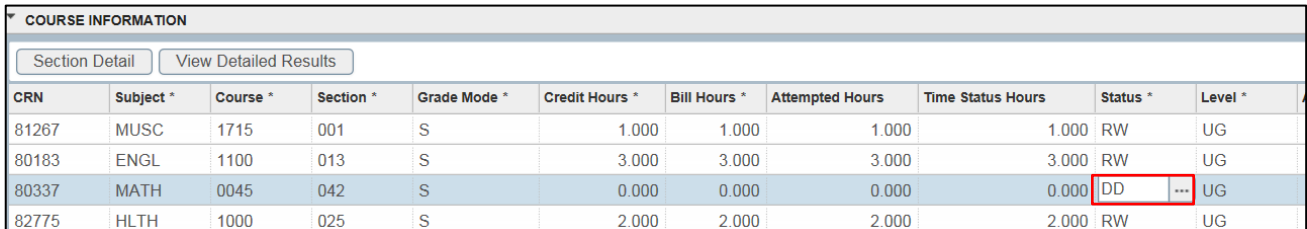

8. Click the Save button 2 times in the bottom right corner of the screen to save the record.

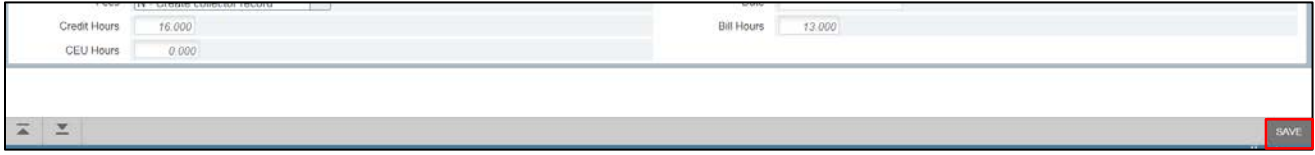

9. A confirmation message will display confirming the record was updated.

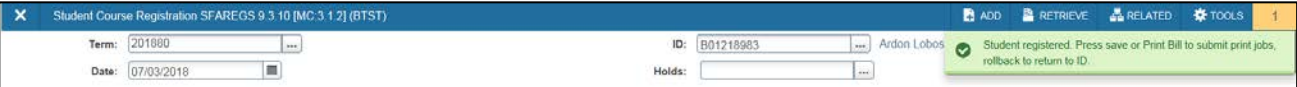